#### 掲載情報の作成と編集 第4章

### 4.1 掲載情報の作成と編集方法

ここでは掲載情報記事の作成や編集方法について説明します。種別「お知らせ」を例にして記載 をいたしますが、基本的な操作はどの掲載情報も同様となります。

#### 1.新しい記事を作成する

1.管理画面ログイン後、スペースのメニューの「お知らせ」またはダッシュボードの

「掲載情報編集」>「お知らせ」をクリックします。

かわさき市民活動ポータルサイト~応援ナビ...

新米ママさんの会 お知らせ バント・講座 募集 活動報告 団体・施設・講師情報 アセット マイメディア マイメディアトップ

ダッシュボード

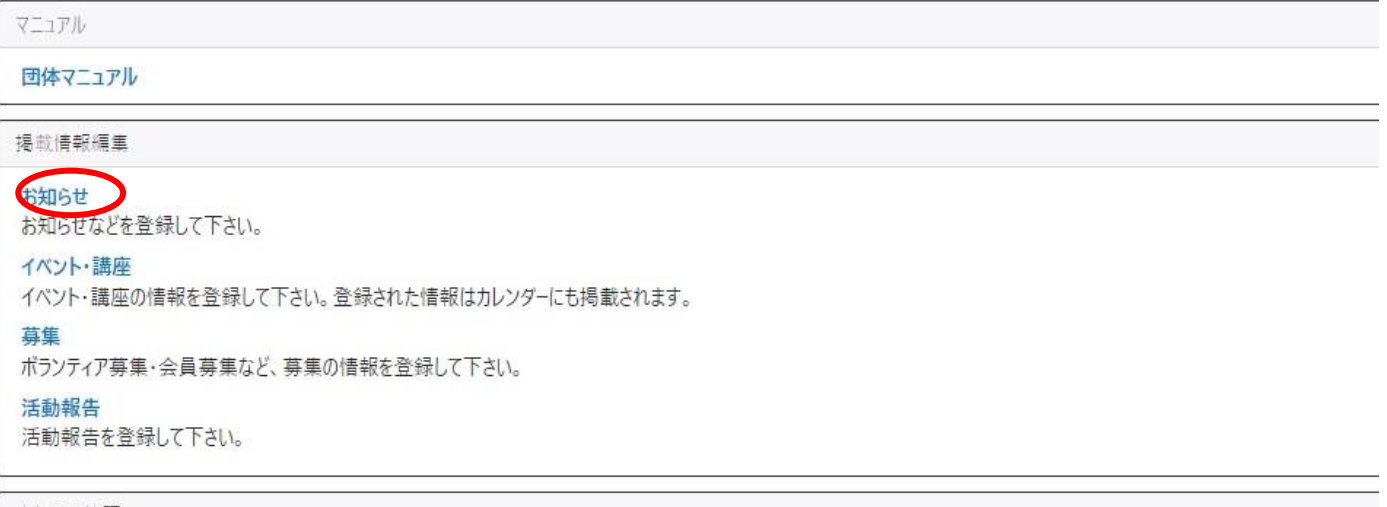

申し込み管理

2.お知らせの一覧から「新しいお知らせ」をクリックし、情報を入力します。

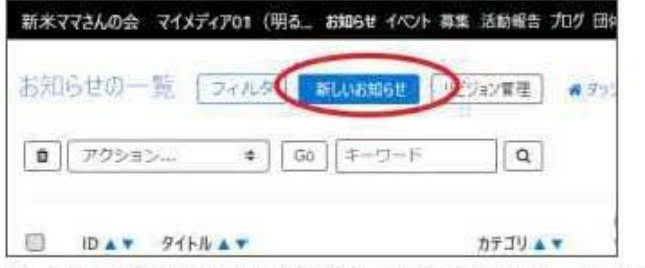

3.「新しいお知らせ」画面の保存ボタンをクリックし、入力した記事を保存します。 その際、選択したステータスで保存されます。

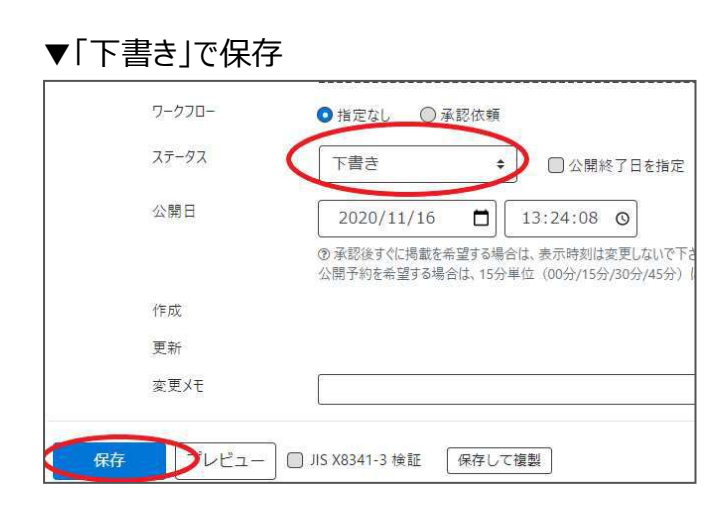

### ▼承認後すぐに掲載を希望する場合は「承認依頼」で保存

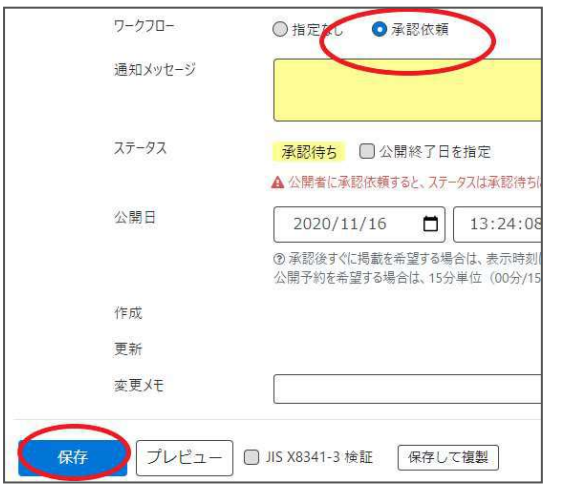

## ▼公開予約を希望する場合は「承認依頼」+「公開日」へ未来日の日時を

## 15 分単位で設定して保存

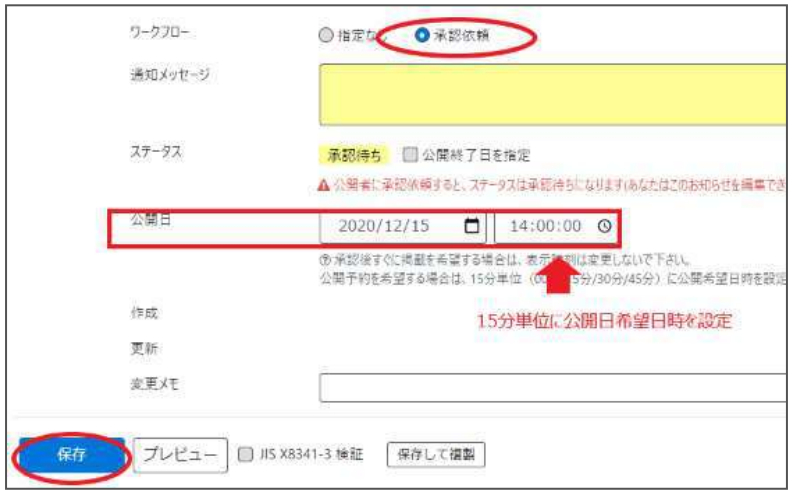

クリックすると編集画面の前へ画面が戻りますが、承認依頼の場合、この状態でサイト統括へ承 認依頼が届きます。

サイト統括が内容を確認後、問題なければ編集内容が公開され、公開時に承認結果(公開も しくは差し戻し)のメールが届きます。

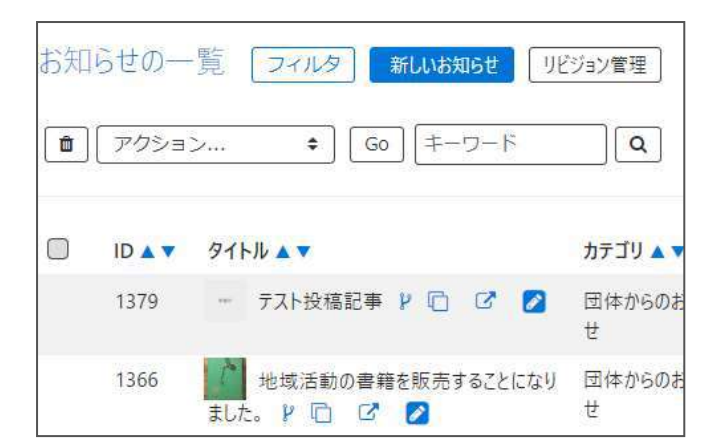

#### ▼承認された場合のメール

#### new genki365より承認依頼結果のお知らせ new genki365 をご利用いただきありがとうございます。

承認依頼結果を以下のとおりお知らせいたします。

【承認依頼結果】

承認

【お知らせ】

 $[URL]$ 

https://

注:このメールの送信者に返信することはできません。このメールの送信者に 返信された場合、回答は届きませんのでご注意ください。

#### ▼差し戻しされた場合のメール

#### new genki365 より承認依頼結果のお知らせ

new genki365 をご利用いただきありがとうございます。 承認依頼結果を以下のとおりお知らせいたします。

【承認依頼諾果】 差し戻し

【お知らせ】

 $[URL]$ https:// https://

注:このメールの送信者に返信することはできません。このメールの送信者に 返信された場合、回答は届きませんのでご注意ください。

### **2.保存した下書き記事を編集する**

ダッシュボードから、任意の掲載情報を選択し、一覧画面より編集したい記事を選択します。

※団体事務はステータスが「下書き」以外の編集は行うことができませんので、「下書き」以外の記 事編集に関しては「承認依頼中に再編集を行いたい場合」または「公開中の記事を取り下げた い場合」をご参考ください。

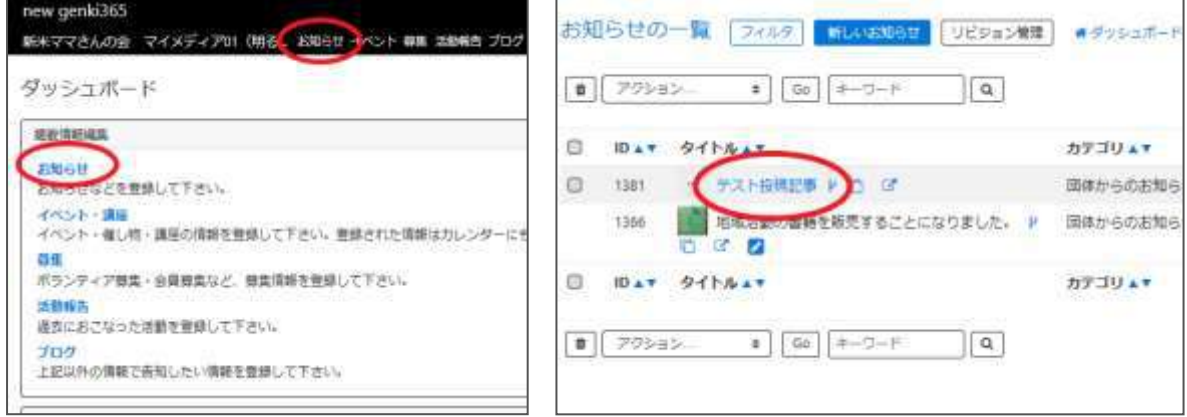

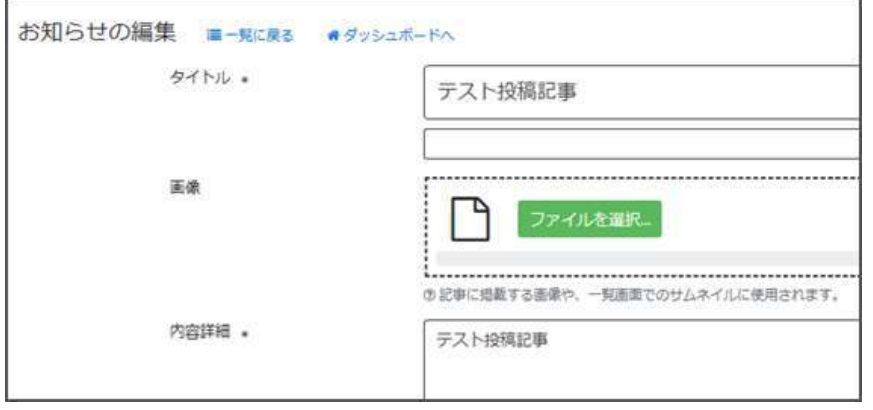

## 編集が完了したら、画面の保存ボタンをクリックし、入力した記事を保存します。 その際、選択したステータスで保存されます。

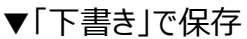

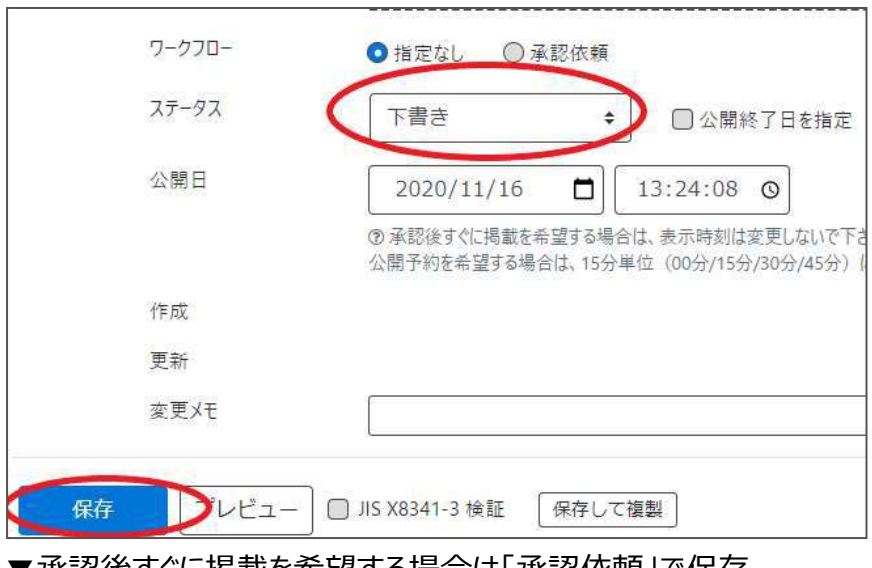

▼承認後すぐに掲載を希望する場合は「承認依頼」で保存

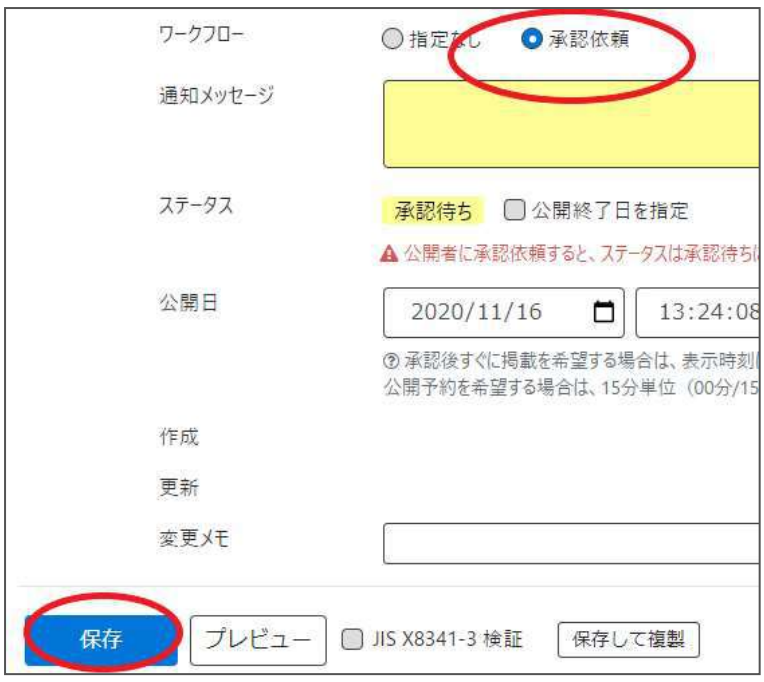

## ▼公開予約を希望する場合は「承認依頼」+「公開日」へ未来日の日時を

### 15 分単位で設定して保存

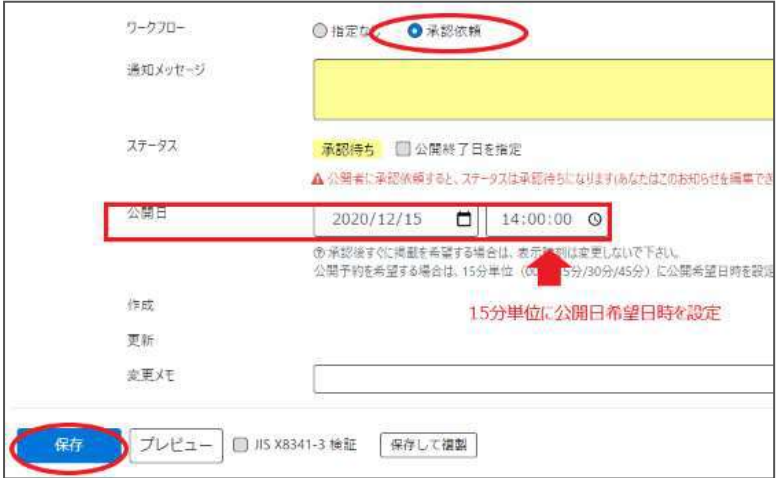

クリックすると編集画面の前へ画面が戻りま すが、承認依頼の場合、この状態でサイト 統括へ承認依頼が届きます。

サイト統括が内容を確認後、問題なけれ ば編集内容が公開され、公開時に承認 結果(公開もしくは差し戻し)のメールが 届きます。

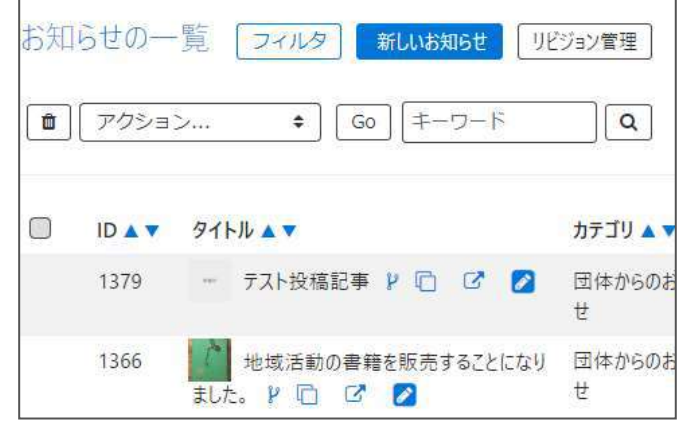

▼承認された場合のメール

# new genki365より承認依頼結果のお知らせ

new genki365 をご利用いただきありがとうございます。 承認依頼結果を以下のとおりお知らせいたします。

【承認依頼結果】

承認

【お知らせ】

 $[URL]$ 

https://

注:このメールの送信者に返信することはできません。このメールの送信者に 返信された場合、回答は届きませんのでご注意ください。

#### ▼差し戻しされた場合のメール

#### new genki365 より承認依頼結果のお知らせ

new genki365 をご利用いただきありがとうございます。 承認依頼結果を以下のとおりお知らせいたします。

【承認依頼結果】 差し戻し

【お知らせ】

 $[URL]$ https://

https://

注:このメールの送信者に返信することはできません。このメールの送信者に 返信された場合、回答は届きませんのでご注意ください。

### 3.承認依頼を取り消したい場合

承認依頼を行った後は、団体事務自身での記事の編集が出来なくなります。承認依頼を取り消 したい場合は、「下書きステータスに変更 |をクリックすると、承認依頼が取り消され、ステータスが 「承認待ち」から「下書き」へ変更されます。下書きの状態であれば記事の編集が可能となります ので、再度承認依頼を行うことができます。

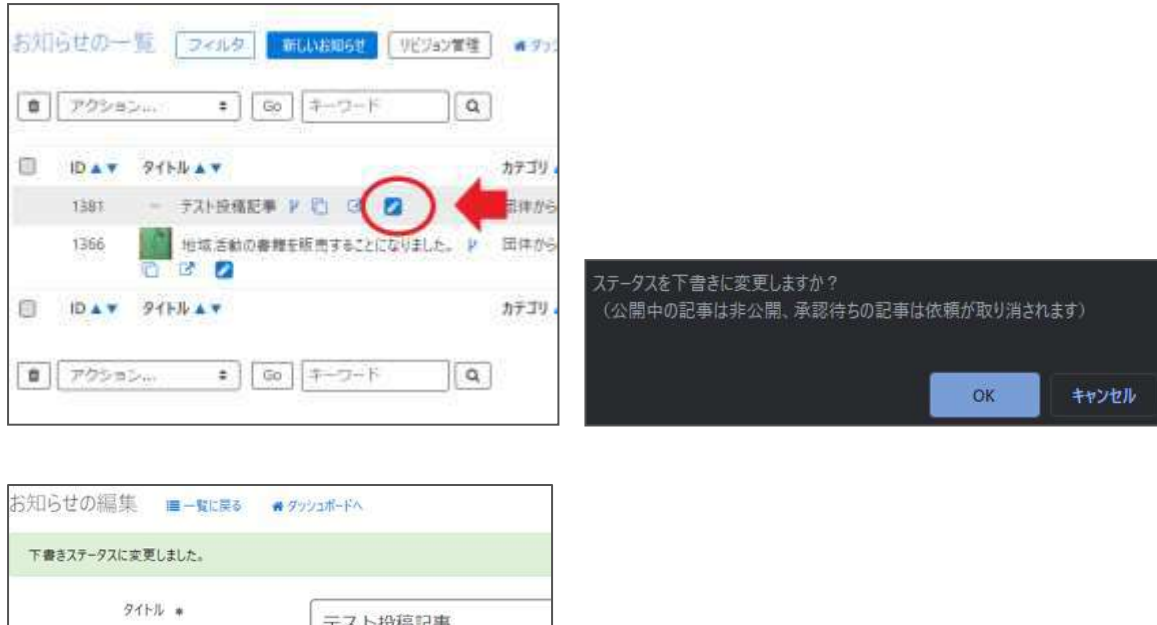

## **4. 承認依頼中に再編集を行いたい場合**

面像

内容詳細 \*

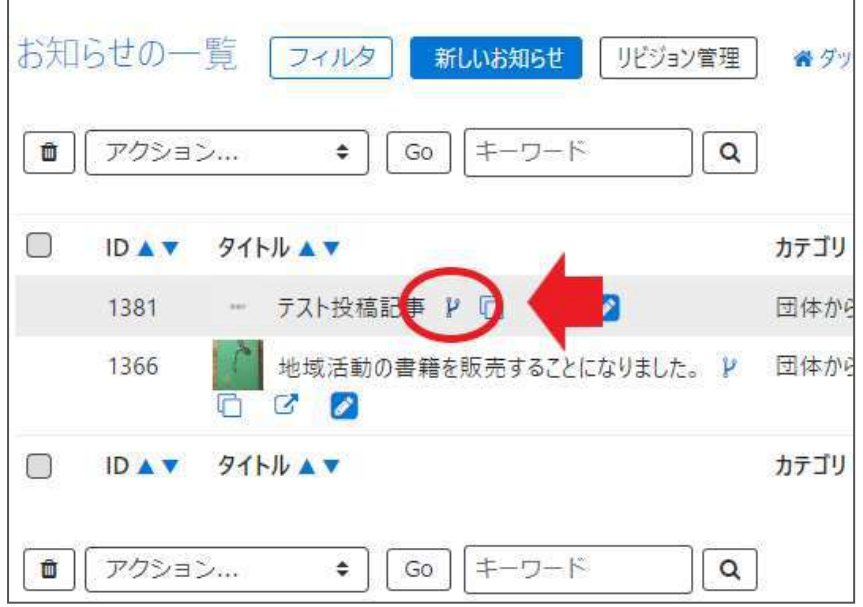

承認依頼中に再編集を行いたい場合は、「リビジョンの作成」をクリックします。

.................

【 ...............................<br>⑦ 記事に掲載する画像や、一覧画面でのサム?

テスト投稿記事

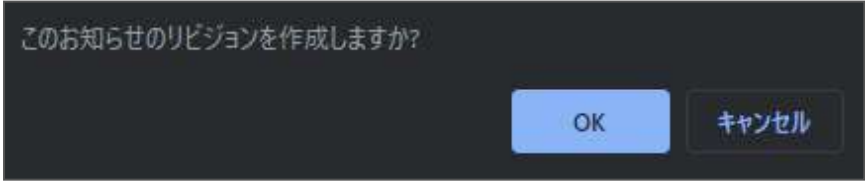

#### 編集画面へ移動しますので、記事の内容を編集します。

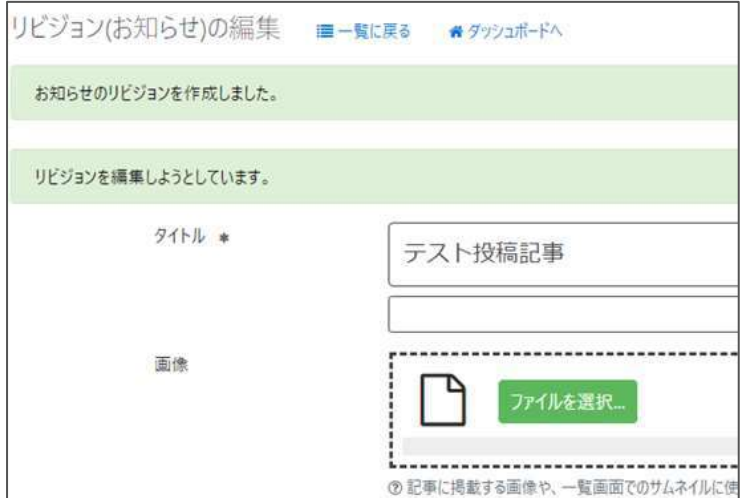

編集が完了したら、ワークフローを「承認依頼」にし、「保存」をクリックします。

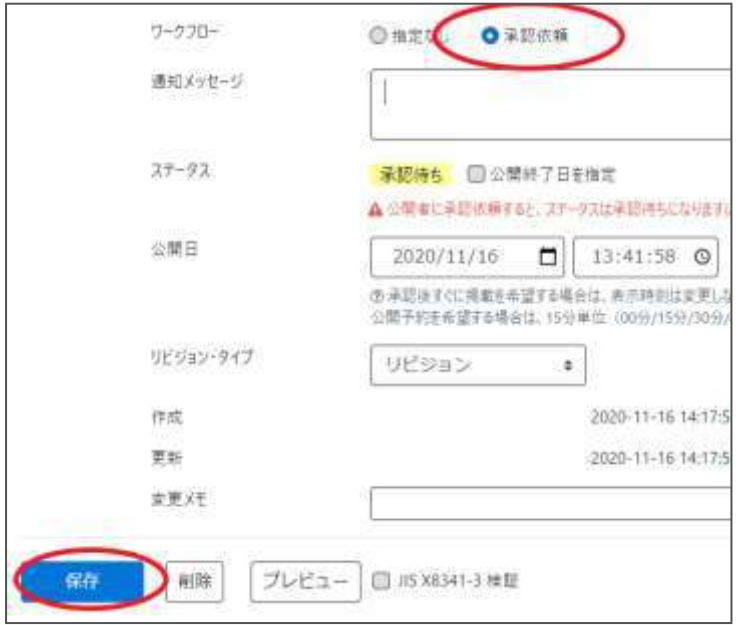

クリックすると編集画面の前へ画面が戻りますが、承認依頼の場合、この状態でサイト統括へ承 認依頼が届きます。

サイト統括が内容を確認後、問題なければ編集内容が公開され、公開時に承認結果のメール が届きます。

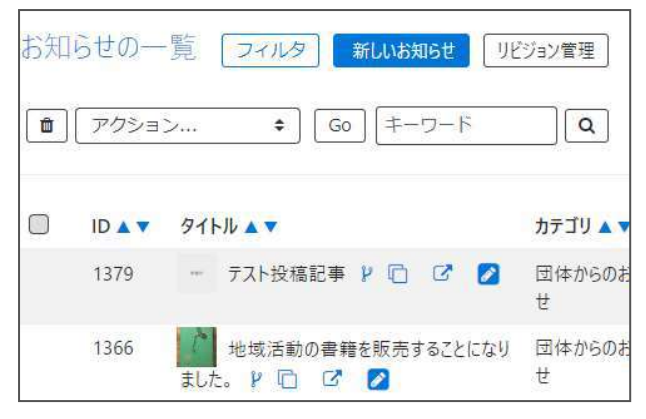

リビジョンの場合は、保存された記事は一覧画面ではなく、「リビジョン管理」から確認できます。見 かたについては「リビジョン管理」の項にてご確認ください。

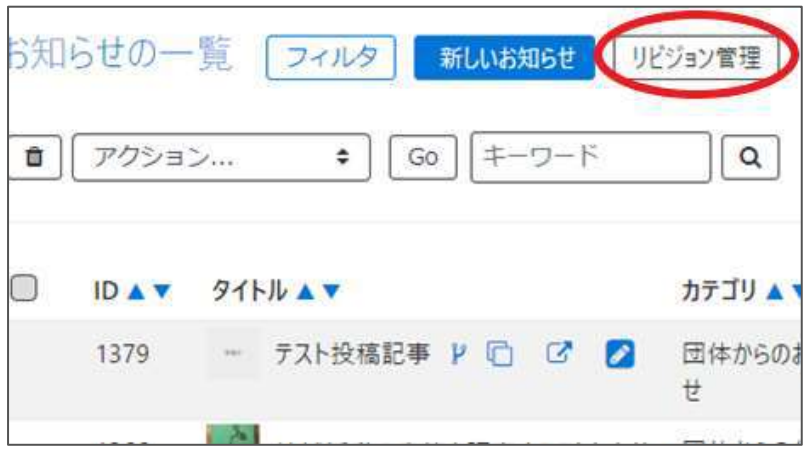

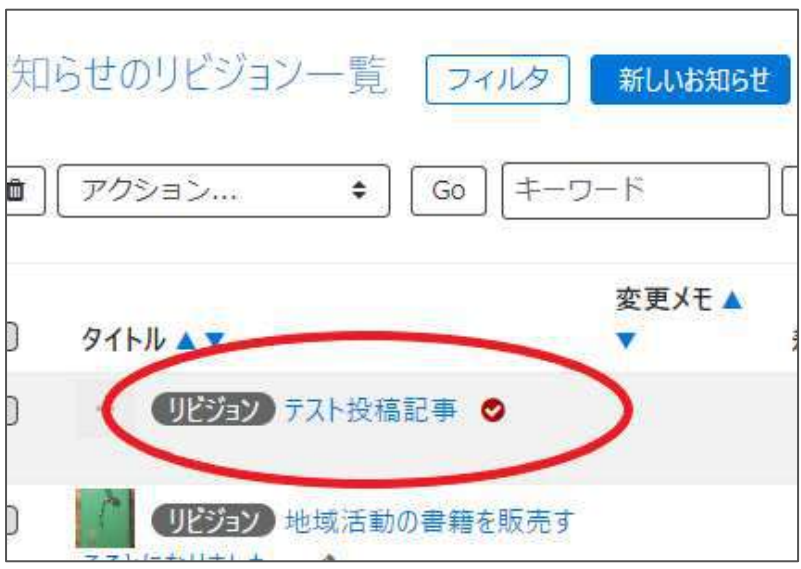

## **5. 承認依頼中に再編集し、途中で保存したい場合**

「承認依頼中に再編集を行いたい場合」の途中で保存したい場合は、編集画面の最下部でス テータスを「下書き」にし、「保存」を行います。

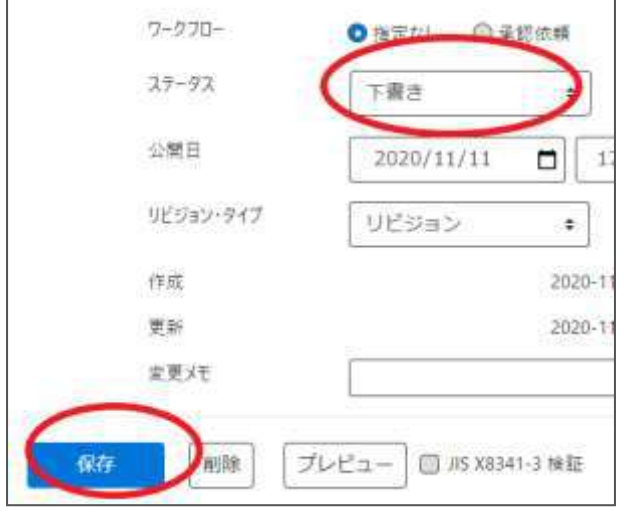

保存内容を読み出して再編集を行うには、ダッシュボード>対象の掲載情報一覧画面から 「リビジョン管理」を選択し、保存したリビジョンを呼び出し、再編集を行ってください。

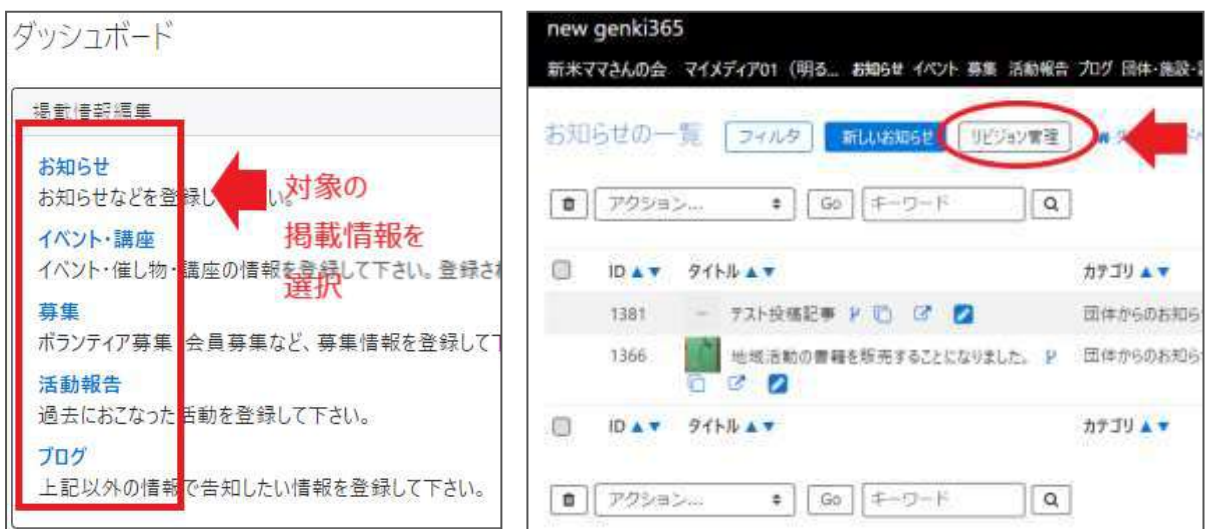

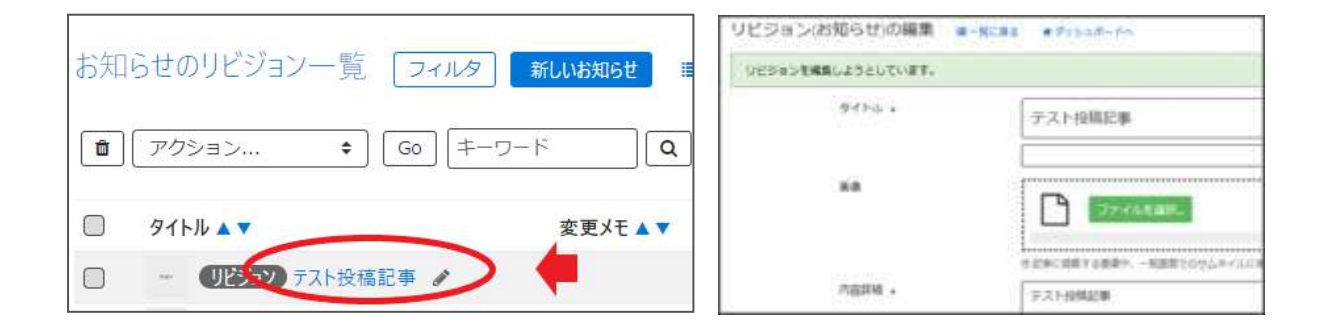

### **6.公開中の記事を取り下げたい場合**

団体事務の場合、公開中の記事は、団体事務自身での記事の編集が出来なくなります。取り 下げたい場合は、「下書きステータスに変更」をクリックすると、公開中の記事が取り下げられ、ステ ータスが「公開」から「下書き」へ変更されます。

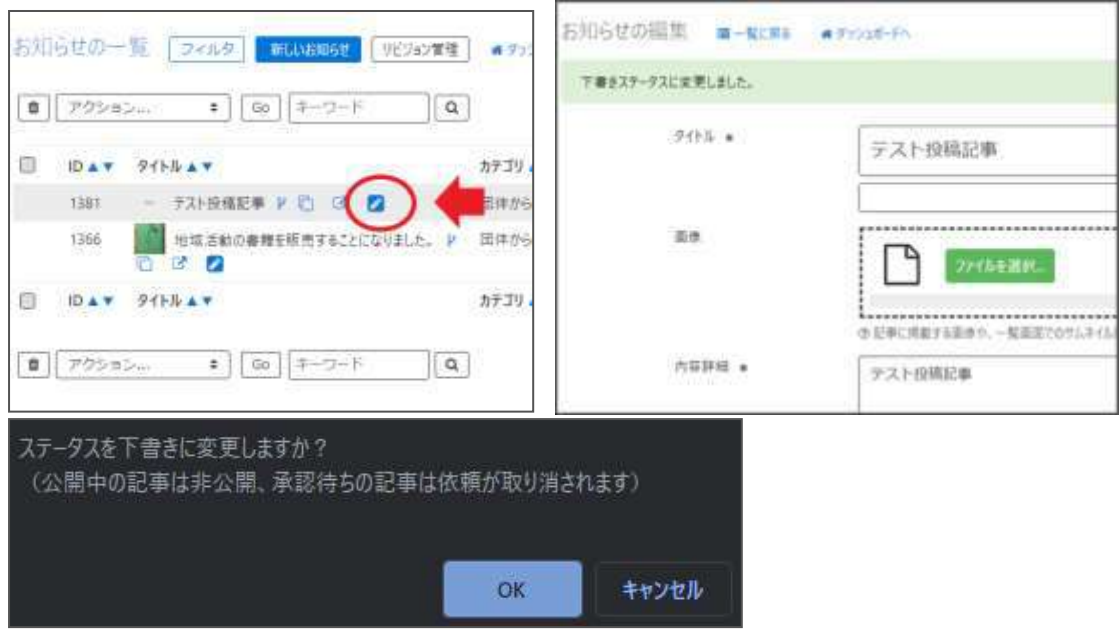

### **7.公開中の記事を差し替え予約したい場合**

団体事務の場合、公開中の記事は、団体事務自身での記事の編集が出来なくなります。 公開中の記事編集はリビジョンの作成より行いますが、公開予約を使用することにより、指定期 日に記事の差し替え予約を行うことができます。

まず、公開中の記事のリビジョンを作成します。

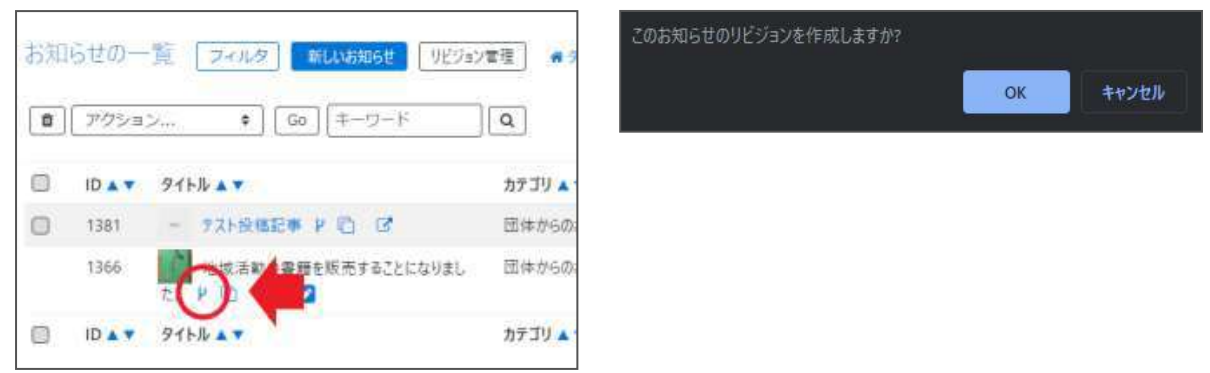

#### 編集画面を移動しますので、記事の内容を編集します。

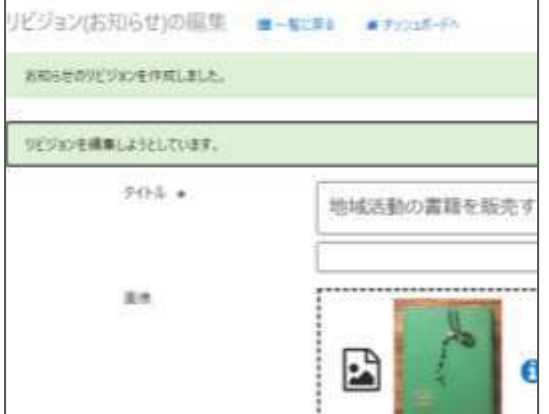

編集が完了したら、ワークフローを「承認依頼」にし、「公開日」に未来日の公開希望日時を

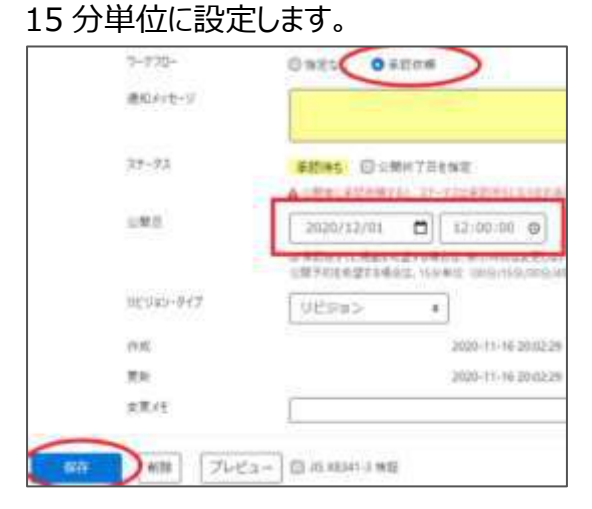

クリックすると編集画面の前へ画面が戻りますが、承認依頼の場合、この状態でサイト統括へ承 認依頼が届きます。

サイト統括が内容を確認後、問題なければ編集内容が公開され、公開時に承認結果のメール が届きます。差し替え予約の為、承認されたタイミングでのメール着信とはなりませんので、ご注意 ください。

また、リビジョンで「差し替え予約」を使用すると、URL に変更はありませんが、ページの持つ「公開 日」情報が差し替えで指定した公開日情報に書き換わります。 (マスタデータが差し替わる) そ のため、「差し替え予約」をした記事が改めて新着情報のトップに表示されるようになります。

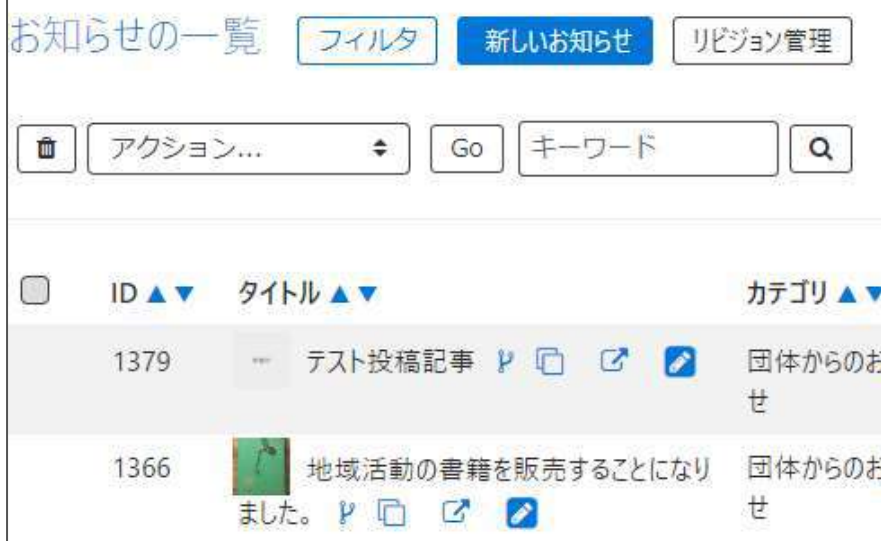

### **8.公開中の記事を期間限定で別の内容に差し替えたい場合**

「公開中の記事を差し替え予約したい場合」を応用して、期間限定で別の内容に差し替え後、 指定期日に元に戻す設定を行うことができます。

まず、「公開中の記事を差し替え予約したい場合」の手順で記事の差し替え予約の承認依頼を 行います。

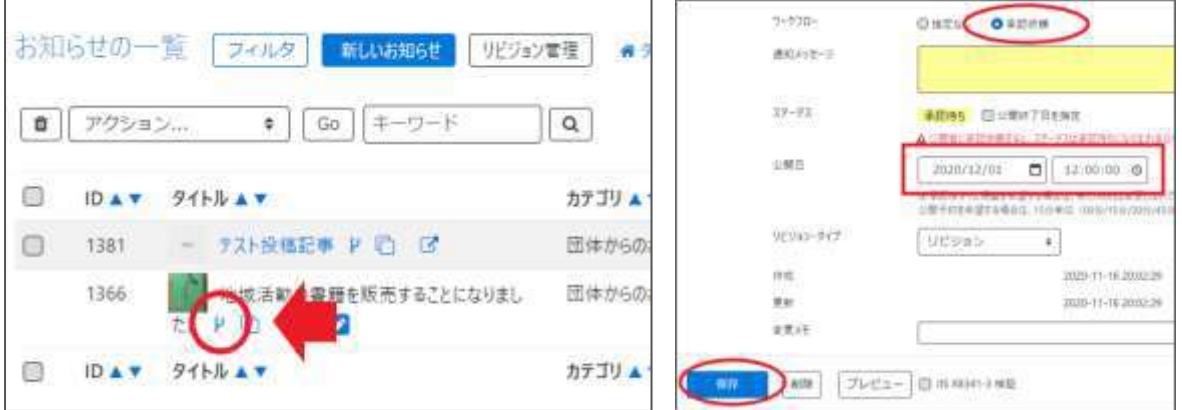

その後、現在の記事(差し替え前の状態)のリビジョンを作成し、内容を編集せずに指定期日 に差し替え予約の承認依頼を行います。

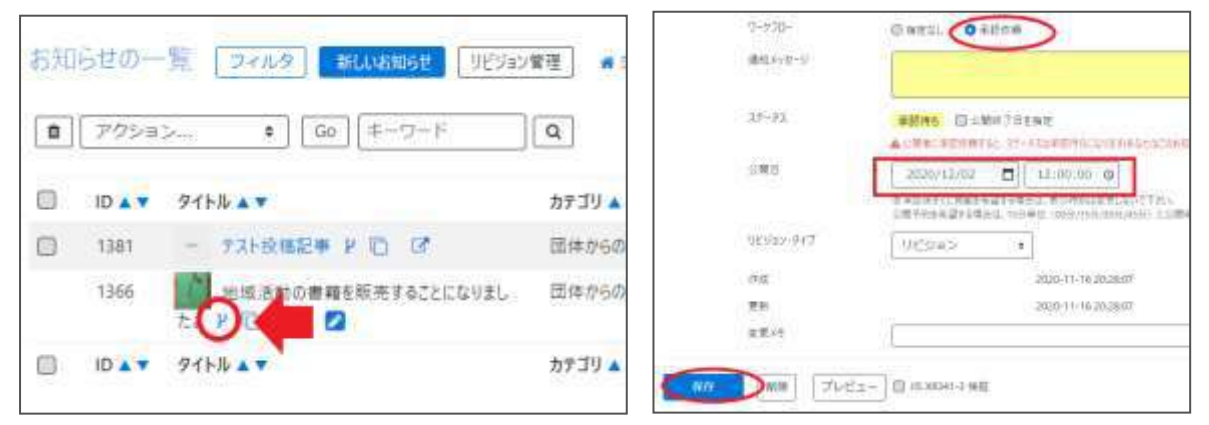

サイト統括が内容を確認後、問題なければ指定期日に編集内容が公開され、その後指定期日 に元に戻ります。上図の例だと 2020/12/01 の 12:00 に差し替わり、2020/12/02 の 12:00 に記事が元に戻り、公開時に承認結果のメールが届きます。差し替え予約の為、承認さ れたタイミングでのメール着信とはなりませんので、ご注意ください。

また、サイト統括宛には同名の記事で承認依頼が 2 通着信することになります。以下の例のよう に、通知メッセージや変更メモなどに記載して承認依頼すると分かりやすいかもしれません。

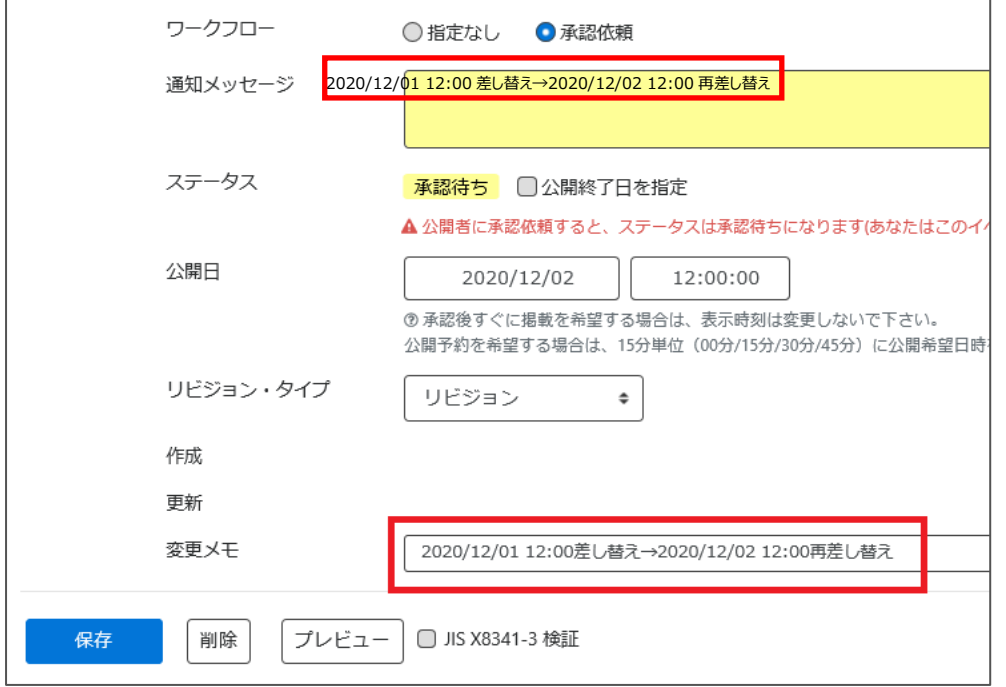

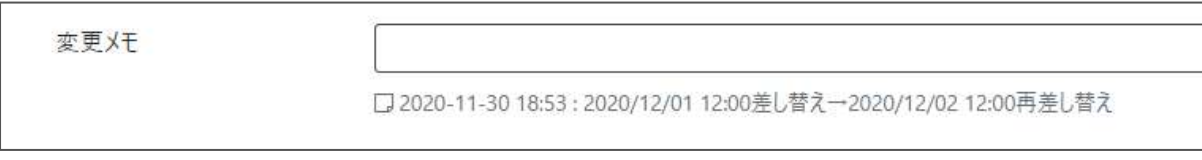